### **PROJECTOR USER'S MANUAL - DAM G86**

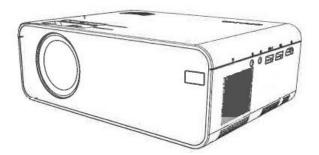

### **Important Safety Considerations**

Thank you for purchasing this series of digital projectors.

Please read this "User's Manual" for the correct use of this product.

Please keep this manual together with the warranty card in a safe place for reference when needed after reading.

### Note:

Do not open the housing to avoid electric shock. No components of the projector can be repaired by customers. Please entrust repair to qualified professional service personnel.

The identification warns users of the uninsulated voltage in the projector, which may cause electric shock through the surface magnetic field. Therefore, contact with any component inside the projector is very dangerous.

The identification reminds users to be very careful and cautious in operation and maintenance. Therefore, please read the manual carefully to avoid any failure.

### Warning

Do not expose the projector to rain or moisture to avoid fire or electric shock; do not open the case.

The following safety instructions ensure a long service life of the projector to prevent fire or electric shock. Be sure to read them carefully and heed all of the following warnings.

### Do not install the projector in unventilated locations:

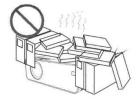

Do not install the projector in hot and humid places.

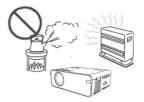

Do not block ventilation openings (inlet or outlet).

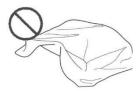

Do not install the projector in dusty or smoky places.

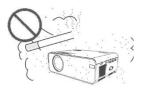

Do not install the projector near the temperature and smoke transducer. It may cause the sensor to fail

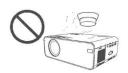

Do not install the projector in places where hot or cold wind from the air conditioner blows directly.

Otherwise, it may lead to projector failure due to moisture condensation or temperature rise.

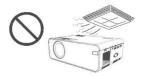

### Installation

- Use the projector in a dark room for best results.

- Please use the projector with caution to avoid dropping or knocking it, as this may damage the internal components.

### **Power supply**

- Use the power cord with caution to prevent it from being bent improperly. A damaged power cord may cause an electric shock or fire.

- Unplug the power cord from the power outlet after using the projector.

### Cleaning

- Unplug the power cord from the projector.

- Use a damp cloth to clean the cabinet regularly. A neutral detergent can be used for severe stains. Do not use a strong detergent or solvent such as alcohol or thinner.

- Use an air brush or lens paper to clean the lens and be careful not to scratch or abrade the lens.

- Clean the ventilation opening and speaker regularly with a cleaner. The projector will overheat with blocked dust, causing the failure.

Please use the projector with a soft brush. Do not use rigid accessories, such as a crevice cleaning tool, to avoid damage to the projector.

### Notes on fire and electric shock

- Ensure that there is adequate ventilation and blocked exhaust to prevent heat buildup inside the projector.

- Avoid dropping foreign objects such as paper clips and pieces of paper inside the projector, do not attempt to retrieve any such objects. Do not insert any metal objects, such as an iron wire or screwdriver, into the projector. Be sure to turn off the power immediately and have qualified professional service personnel remove any objects that fall into the projector.

- Do not place any liquid on the projector.

### Moving

- Use soft packing materials and attach the lens cover to protect the lens when moving the projector. Also, do not impose severe mechanical vibrations on the projector.

High temperature warning

- During and after projection, the temperature near the socket will rise, so touching it may cause burns. Do not look into the lens, or it may cause serious eye injury.

Installation away from walls

- Please leave at least 30 cm from the wall to maintain the performance and reliability of the projector.

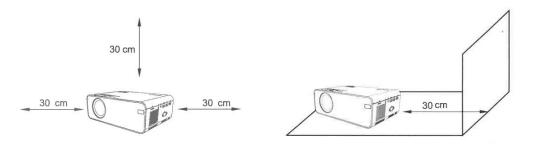

Checking before use

# **1** Names and functions of projector components

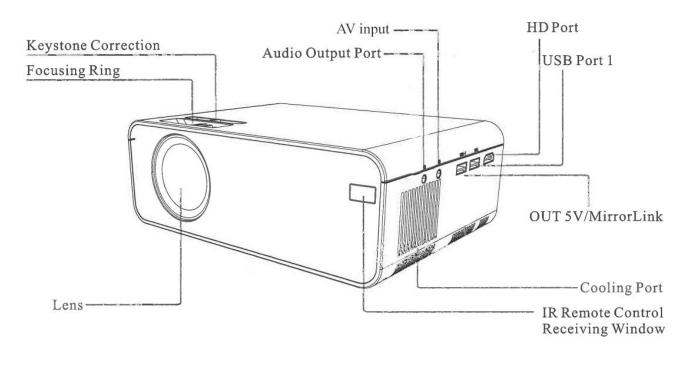

### Get to know the remote control (multimedia version)

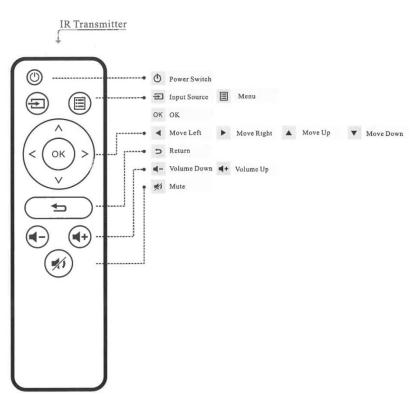

### I. Caution:

Be careful when using the remote control. Do not drop or step on the remote control, or allow any liquid to splash on it.

Do not place the remote control near a heat source, in a place exposed to direct sunlight or in a damp room.

# 2 How to install and debug the projector

### Installation and debugging

### 1 Installing the projector

You can choose to place the projector in the horizontal plane or attach it to a hanging bracket. Installation on the horizontal plane Installation on a pendant mount:

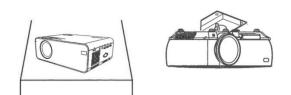

### 2 Focal length adjustment

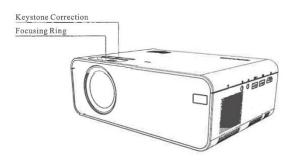

Adjust the projector's keystone correction ring and focus ring to obtain a satisfactory image.

It is recommended to adjust the keystone correction ring in case of keystone distortion in the image (Figure 1 on the right).

When the image on the screen is blurred (Figure 2 on the right), it is recommended to adjust the focus ring to improve the image definition.

ABCD

ABCD

Please move forward or backward proportionally in case the adjustment does not provide satisfactory sharpness.

### 3 Adjusting the projected image on the screen

Check the horizontal and vertical settings of the screen Caution:

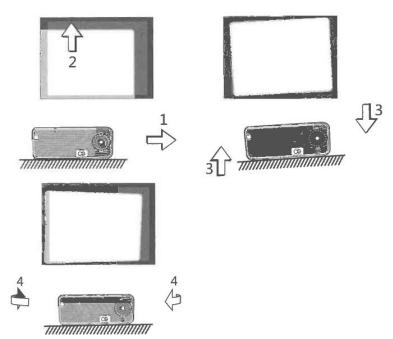

## Change the projection mode in case the projector is hung from the ceiling, or in a rear projection system.

(1) Move the projector to the side in case the screen is offset to the left or right (align the center of the screen with the center of the projector lens).

(2) Please adjust with the front adjuster for vertical deviations.

(3) Place the projector on a horizontal plane for angular offsets.

(4) The projection screen as shown in the figure indicates that the projector is not aligned with the screen. Please adjust the location of the projector to align with the screen.

### 4 Safe shutdown

(1) Use the key on the remote control to turn off the projector.

(1) Use the key on the remote control to turn off the projector.

(2) Press and hold the key on the control panel to turn off the projector.

(3) Press the <sup>®</sup> soft key on the Port and turn off the projector according to the prompts (only effective for Android Smart version).

(4) Unplug the power cord after the projector is turned off to save power.

## Changing the input source

The input source can be changed as follows.:

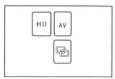

1. Press the "S" key on the projector control panel and choose the appropriate input source from the menu (as shown in the Figure on the right).

2. Press the "INPUT" key on the remote control to select the appropriate input source.

3. On the main screen, press the soft key on the right window (as shown in the figure below), choose the appropriate input source (only for multimedia version), the icon lights up, indicating the USB disk is inserted; the card icon lights up, indicating the TF/Micro SD card is inserted..

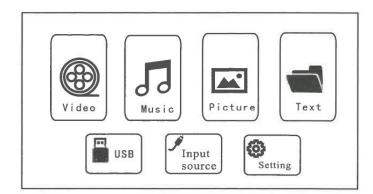

# **3 File Playback**

# **Playing a video**

Video files on the memory device can be played back in the following steps.

To play a video file, first select "Video" on the main screen and then press the "OK" key on the control panel.

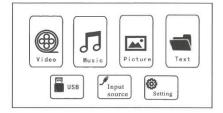

### Attention:

Considering the continuous optimization of human-machine interaction, the product software will be maintained and updated from time to time without prior notice of any changes, please refer to the actual product, thanks for understanding.

Press the "<" and ">" keys on the operation panel to select the device for video storage. Press the "OK" key to go to the next step.

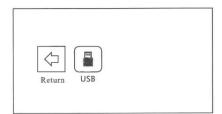

Press "<" and ">" keys on the operation panel to select the appropriate video (or folder to enter the subfolder). Press the "OK" key to play

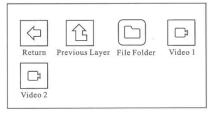

### Attention!

Video content can be viewed by holding the cursor over the selected video for more than 3 seconds. Only MP4, RMVB, AVI, RM, MKV and other video formats are supported for video playback.

## **Playing music**

Music files in the memory device can be played in the following steps.

(1) To play a music file, first select "Music" on the main screen, and then press the "OK" key on the operation panel.

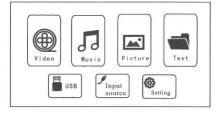

(2) Press the "<" and ">" keys on the control panel to select the music storage device, and then press the "OK" key to enter the next step.

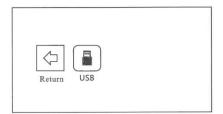

(3) Press the "<" and ">" buttons on the control panel to select the appropriate video (or the folder to enter the subfolder), and then press the "OK" button to play the video.

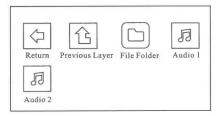

### Attention!

Only audio formats such as MP3, WMA, OGG, AAC, FLAC, APE, WAV, etc. are supported for video playback.

## **Play image**

Image files on the memory device can be played back in the following steps.

1. To play back an image file, first select "Image" on the main screen, and then press the "OK" key on the operation panel.

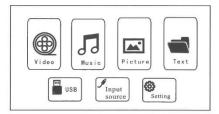

2. Press the "<" and ">" keys on the operation panel to select the device for image storage.

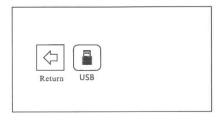

3. Press the "<" and ">" buttons on the control panel to select the appropriate image (or the folder to enter the subfolder), and then press the "OK" key to play it.

| $\Diamond$ | 企              |             | 2       |
|------------|----------------|-------------|---------|
| Return     | Previous Layer | File Folder | Image 1 |
| 2          |                |             |         |
| Image 2    |                |             |         |

### Attention!

The image content can be viewed by holding the cursor over the selected image for more than 3 seconds.

For image playback only JPG/JPEG, BMP, PNG and other formats are supported.

## Playing back a text

Text files on the memory device can be played back in the following steps.

(1) To play a text file, first select "Text" on the main screen, and then press the "OK" key on the control panel.

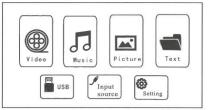

(2) Press the "<" and ">" keys on the control panel to select the text storage device.

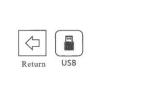

(3) Press "<" and ">" on the operation panel to select the appropriate text (or folder to enter the subfolder) and then press "OK" key to play it. (Only .TXT format)

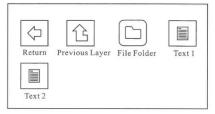

# 4 Projection configuration (multimedia version)

### 4. The options related to "Audio" are set in this screen.

Audio Mode: Audio sets the bass and treble ratio of the audio. The "Standard" modes,

"Music", "User", "Sports" and "Video" are the default modes.

Balance: Adjust the gain difference of the left and right audio channels.

Auto Volume: the system will automatically adjust the volume.

Surround: adjust the surround sound effect of the audio.

### 5. The options related to "Time" are set in this screen.

Clock: Set the system time, which is the reference for using other time-related functions.

Shutdown Time: Set the automatic shutdown time for the system to shut down automatically.

Startup Time: Set the automatic startup time for the system to automatically startup the system.

Sleep Timing: Set the system sleep time. The system will sleep automatically to save power.

Automatic Sleep: Enable/disable the automatic sleep function. The system will automatically sleep to save power when there is no change on the screen for a period.

### 6. Miscellaneous setting options:

Menu language: set the language in the system with default simplified Chinese.

Menu duration: enable/disable the menu display time.

Update Software: update the system software version (it is necessary to insert a USB storage device with the correct software update package).

Reset to factory settings.

View current software version.

# **5** Projection settings (multimedia version)

Achieve a better display effect with the appropriate settings. The main projection content can be adjusted in the following steps:

(1) If adjustment is needed, first select "Settings" on the main screen, then press the "OK" key on the control panel..

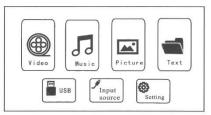

(2) "Picture", "Sound", "Time", "Settings" can be adjusted. Press the "<" and ">" keys on the control panel to select the range of settings..

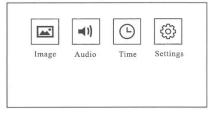

(3) The options related to "Image" are set on this screen.

**Picture mode:** "Standard", "Brief Report", "User", "Video" and other picture modes are defaulted to suit a variety of projection.

**Projection mode:** "Preposition", "Postposition", "Hanging Preposition", "Hanging Postposition" and other modes are defaults for different installation modes.

**Color temperature:** "Standard", "Cool", "User" and "Warm" and other multiple color temperature modes are default for different color preferences.

Projection ratio: image scaling.

Noise reduction: adjust the intensity of screen noise reduction.

### Attention!

### The different installation modes of the projector are as follows:

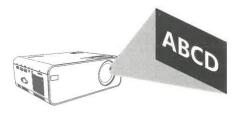

Normal Installation

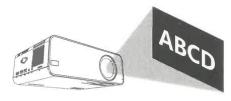

Hanging Installation

# 6 Synchronize cell phone display and screen adaptation function

The contents of the cell phone screen can be synchronized on the projection screen in the following steps. It is convenient for enjoying videos and images, or a simple business meeting on a larger screen.

1. 1. Access the MHL end of the MHL-HDML cable (not supplied) to the MHL port of an Android phone. Access the Lightning port of the Lightning-HD cable (not supplied) to an iphone.

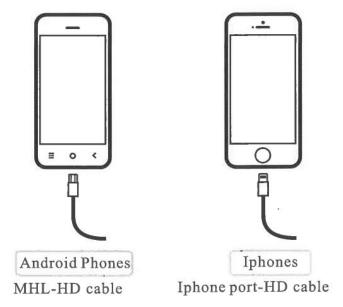

2. Access the HD end to the HD port of the projector and set the input source to "HDInput". It is recommended to set the cell phone display to "Landscape" for best effect.

# 7 Only for models with Mirror Screen function:

# For Android phones

## 1.For Android system (wireless connection).

- To enable this function, your Android device must support multi-screen/wireless display. The names may differ from different devices.

- Turn on the projector, select Miracast as the input source.

- Once opened, on your cell phone, access the menu of your cell phone Settings - More - Wireless display (or screen sharing, depending on the phone). Activate the tab and after a few seconds, the device corresponding to the projector (MCast\_ or similar) will be displayed at the bottom. Click and the screen mirroring will start.

- The screen of your Android device will be projected on the wall/screen after successful connection.

- The smoothness of screen mirroring with wireless connection will be affected by the network environment. A bandwidth of 100Mbit or more is recommended when using screen mirroring.

- Make sure your mobile device is close to the projector when using wireless connection. A distance of 1 meter is recommended.

- Some mobile devices may not support screen mirroring due to compatibility.

## 2.For Android system (wired connection).

- Turn on the projector, select Screen Mirroring as the input source, then choose iPhone in the Screen Mirroring for Android System projector interface.

- Go to the settings of your mobile device, find the developer options and enable USB debugging.

- The steps to enable developer options vary for different Android device models. You can check online or contact us for detailed steps. Let's take Samsung Galaxy S8+ as an example.

- Go to the settings of your Android device, then tap About phone > Software info> Build number. Continuously tap on the build number for several times until it shows that the developer mode has been enabled. Go back to your mobile device's settings, where the developer options will appear.

- Connect your Android mobile device to the USB port of the projector with the ORIGINAL USB cable.

- Press OK when your Android mobile device appears. The Allow USB Debugging windows, then your Android device will be projected on the wall/screen.

- The USB cable MUST be the ORIGINAL cable or the cable that can transfer the data, otherwise the screen mirroring may fail. You can connect the cable to your laptop to check the availability of data transfer.

- Some mobile devices may not support screen mirroring due to compatibility.

- Some Android mobile devices can only transfer the screen without audio due to protocol restrictions.

### For iOS phones

Screen Mirroring with the USB cable (wired connection)

- Turn on the projector, select Screen Mirroring as the input source to enter the Screen Mirroring interface for iOS system.

- Connect your iOS mobile device to the USB port of the projector with the ORIGINAL Lightning cable.
- Select Trust in the Trust this computer pop-up window.

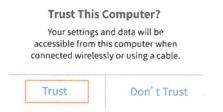

- The screen of your iOS mobile device will be projected on the wall/screen after a while.

# 8 Wi-Fi connection only for Android version (Luna X)

Turn on the projector and you will see the start page as shown in the images (right side).

- Go to the settings option (check the image). Go to the network options and click and enter the Wi-Fi connection option and search for available Wi-Fi networks and connect..

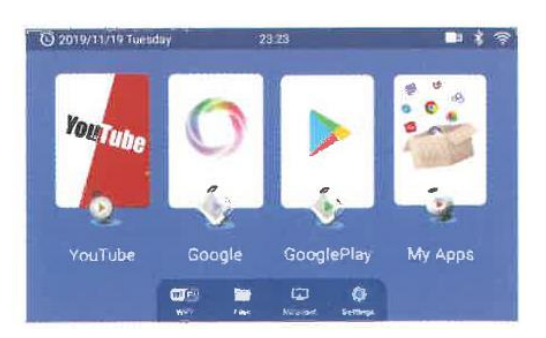

- For Bluetooth connection, go to the settings option and then click on the

Bluetooth icon and turn on Bluetooth and turn on Bluetooth.

- Click on the Bluetooth icon and turn on the Bluetooth and search for other search for other available Bluetooth devices within 10 meters range and connect.

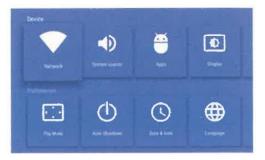

### **Apps and installations**

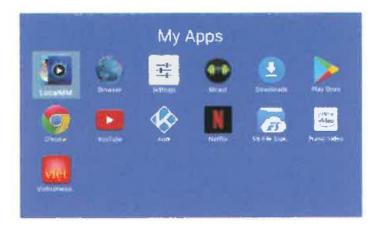

- In the system there are many pre-installed applications, such as Youtube, NetElix, Amazon Prime, Browser, Google chrome, etc., as you can see in the images.

- To install any other application go to Google Playstore and search for the application to install.

### Note:

1. To select any content or reach any text directly you can change the cursor of the button in mouse mode.

Mouse mode : Long press the "Menu button" for 3 seconds to switch to mouse mode. To return to normal mode, press the "Menu Button" for 3 seconds.

2. In "normal mode" you can operate and type with the on-screen keyboard using the keys on the remote control. On Luna X, you can switch directly to Miracast mode by clicking the icon on the projector's home page.